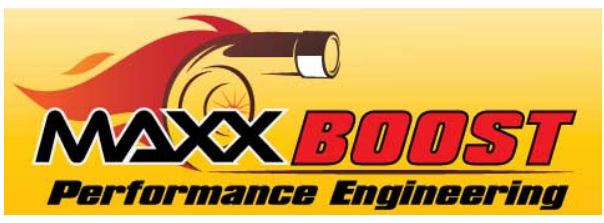

## MAXXBoost Workflow Outline

## Gen 2 MINI, N18 Engine

*See the last page for engine identification pictures*

REV October 9, 2020

This is a condensed outline. More detailed information is available in the MAXXBoost User's Manual. It is strongly advised you read the user's manual completely and understand the details of the process. Any error or misstep can cause significant damage to your vehicle's ECU.

## *For N18 Engines-Start at Step 1*

(N18 Engines 2011-2013 R56S, 2012-2013 R56S JCW, 2011-2015 R55S, R56S, R57S, R58S, R59S, 2011-2016 R60S Countryman, R61S Paceman)

- *1.* **For N18 Engines Only!** *Remove your ECU from your vehicle and send it to M7 Speed. The removal instructions and shipping address are on the attachment provided. Please send the required completed paperwork filled out and signed along with your ECU.*
	- a. **IMPORTANT**> Include a copy of the completed Vehicle Modification and Tune Questionnaire.
	- b. **IMPORTANT**> Include a copy of the signed ECU Re-flash Service Disclaimer and Release of Liability form.
- *2. Once your ECU is returned to you, reinstall it into your vehicle by reversing the removal instructions. Connect the battery, start and drive the car to verify everything is as it should be. Your ECU will be returned to you with the stock tune file in it. (MAXXBoost can install your tune file at no charge but it will delay shipment back to you by up to 3 business days) Go to Step 3 and follow the procedure to install your Tune File.*
- *3. Install the MAXXBoost User program on to your Windows PC or Laptop Computer (Only Windows OS is supported at this time). An internet connection is required. The MAXXBoost User.exe file is on the supplied USB drive.*
	- a. Download file "SetupMAXXBoostUser.exe" from the supplied USB Memory Stick
	- b. Copy the file "SetupMAXXBoostUser.exe" to your computer's desktop.
	- c. Double click the file "SetupMAXXBoostUser.exe" to install the software.
	- d. Follow the on-screen instructions and wait for the installation to complete.
	- **e. Connect the MAXXBoost Tuner to your computer using the USB cable provided.**
	- **f. Open The MAXXBoost User Program**
	- **g. Update the tuner when prompted.**
	- h. After updating is completed unplug the tuner
- *4. Using your MAXXBoost Tuner to read the original tune file;*
	- a. Connect the supplied OBD cable into the *MAXXBoost Tuner.*
	- b. Plug the *MAXXBoost Tuner* into your vehicle at the OBDII port located under the dash. Key OFF
	- c. When the Home screen appears select "TUNING"  $\rightarrow$
	- d. Follow the on-screen instructions. Use the FORWARD and BACK Arrows to navigate screens
- e. Select the model from the menu that best describes your car.  $\rightarrow$
- f. If prompted to "TURN KEY ON" do this:
	- i. Place the key fob into the slot (if required) or have key fob as you were going to start the car
	- ii. Press START button DO NOT press the brake or clutch pedals. The dash will lights and the Check Engine Light will appear but the engine will not start. This energizes the electrical system.
- g. Select OK and read the original ECU (DME) file from the vehicle and download it into the *MAXXBoost Tuner.*
- h. *When reading is completed a notice will appear on the screen. Turn the car OFF and unplug the tuner.*
- 5. Download the OE Tune file on to your PC
	- a. Connect the MAXXBoost Tuner to your computer using the USB cable provided.
	- b. Open the MAXXBoost User program.
	- c. Select "DOWNLOAD" from the menu on the left side of the screen. DOWNLOAD the original ECU (DME) file from the MAXXBoost Tuner on to your computer using the MAXXBoost User software. When prompted, save the file with your last name and order number (Your Name\_Your Order#.USR) and save. Remember where you saved this file.
- 6. Email the original ECU (DME) file (*Your Name\_Your Order#.USR*) to [fileservice@maxxboost.com](mailto:fileservice@maxxboost.com) . Be sure to include the following information in the email;
	- a. **IMPORTANT**> Your Name, Order Number and VIN Number of your vehicle
	- b. **IMPORTANT**> The original file from your vehicle from Step 5C above.(Your Name Your Order#.USR)

Once we receive your information and the items in Step #6, we will email you back your performance tune file. This typically is completed within 2 business days after receiving all the necessary information.

- 7. Uploading the modified file to the *MAXXBoost Tuner*:
	- a. Save the modified file from the email sent to you onto your computer.
	- b. Connect the MAXXBoost Tuner to your computer using the USB cable provided.
	- c. Open the MAXXBoostUser software on your computer.
	- d. Click on UPLOAD Data.
	- e. Click on Start. Follow the on screen instructions.
	- f. Click on Browse to select the folder where you saved the modified file received from MAXXBoost File Service and select it.
	- g. When completed you will be prompted to unplug the device.
- 8. Writing a modified file to your vehicle: This process can take up to 40 minutes to complete. (Page 17)

**YOU MUST connect a battery charger to the car to maintain at least 12.5 volts at all times during the upload**. Use the low current setting (<5 amps) on your battery charger. If you do not do this you will can end up with a corrupt ECU file and in "NO START" mode.

- 9. Turn off all electrical devices that may be on (lights, radio, fan, etc)
- 10. Plug the MAXXBoost Tuner into your vehicle at the OBDII port located under the dash. Key OFF
- 11. Select "TUNING" from the home screen.
	- a. If prompted to "TURN KEY ON" do this:
		- i. Place the key fob into the slot (if required) or have key fob as you were going to start the car
		- ii. Press START button DO NOT press the brake or clutch pedals. The dash will lights and the Check Engine Light will appear but the engine will not start. This energizes the electrical system.

12. Follow the onscreen instructions to write the tuning file on your vehicle. You will be prompted when the write is completed. Turn the car off and unplug the device.

Have fun with the newfound performance of your MINI.

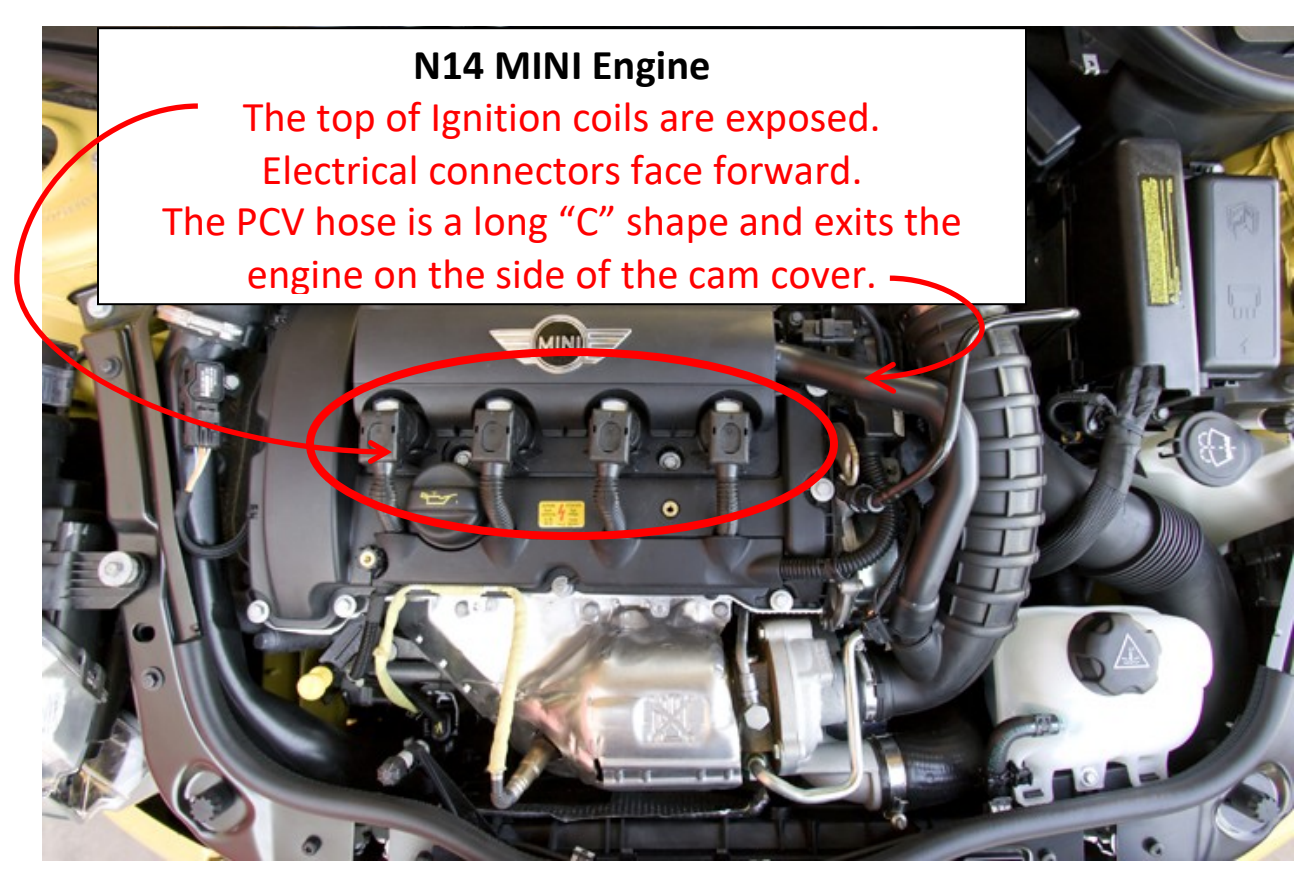

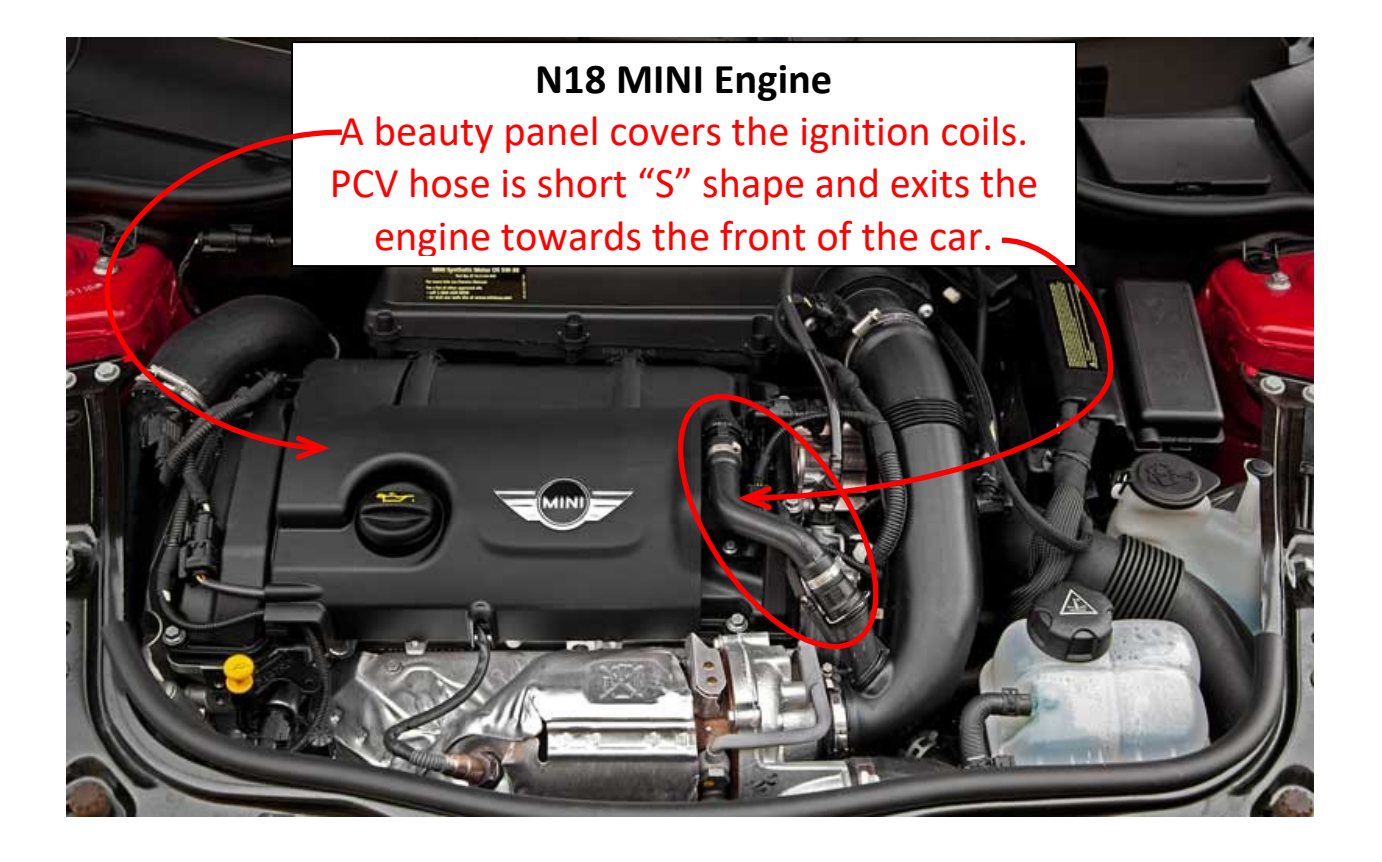